|                        |           | Work Instruction #:       | Date:       | Revision: |
|------------------------|-----------|---------------------------|-------------|-----------|
|                        |           |                           |             |           |
|                        | How to E1 | nter a Sample Order in JD |             |           |
| Work Instruction Name: | Edwards   |                           | Page 1 of 9 |           |

- I. SUBJECT: How to enter off the shelf Sample Order in JD Edwards (JDE)
- **II. PURPOSE:** To document the method in which an off the shelf sample order is processed by Customer Relations Advocate in JDE.
- III. PERSONNEL AFFECTED: Industrial Aftermarket Customer Relations
- **IV.** <u>RESPONSIBILITIES</u>: IAM Customer Relations Customer Relations Advocate (CRA) is responsible for processing all off the shelf sample orders for all of IAM through JDE.

## V. INSTRUCTION:

- 1. When a Sample is requested to be shipped to an IAM Distributor, the Territory Manager (TM) must enter an Opportunity in Connect 2.0, (see quick reference guide in connect library).
- 2. After doing so, the TM creates a task that will alert the CRA that action is needed on their part.

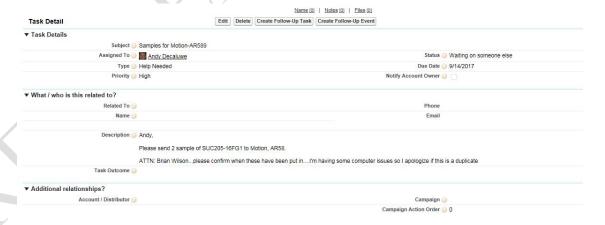

| Revision Date | Description |
|---------------|-------------|
|               |             |
|               |             |
|               |             |

|                        |           | Work Instruction #:       | Date:       | Revision: |
|------------------------|-----------|---------------------------|-------------|-----------|
|                        |           |                           |             |           |
|                        | How to E1 | nter a Sample Order in JD |             |           |
| Work Instruction Name: | Edwards   | _                         | Page 2 of 9 |           |

- 3. The CRA reviews the request and determines whether the part # is a stocking part. This is determined by available stock located in Branch Plants (BP) 15, 11 or 19: respectively Norcross, GA, Whitestown, IN or Reno, NV. The CRA could also pull from BP 35, Macomb, IL if the inventory has the [M100] or [H100] pack code, indicating the inventory is 1x1.
- 4. Regardless as to whether the part number is available or a work order needs to be created in order to make the part available, the Task is sent via Lotus Notes to the both CRA who manages the account and the CRA responsible for entering and processing the Sample Request.

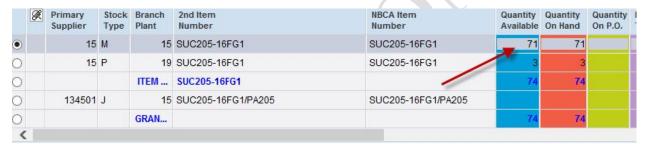

- 5. Upon receipt of the Task, the Sample Order is to be entered in JDE.
  - a. To do so, go to the Sales Order Inquiry Customer Service Inquiry screen and select the 'Add' button. It will bring up the Sales Order Entry Sales Order Header screen.

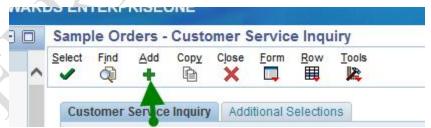

\*\* In the Order number field, the  $2^{nd}$  box defaults with an SA. Do not change it as this stands for a <u>SA</u>ample order type.

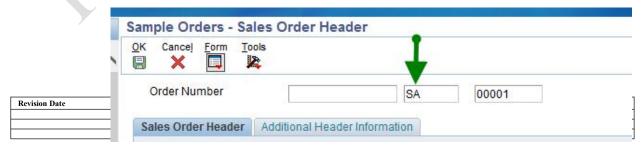

|                        |           | Work Instruction #:       | Date:       | Revision: |
|------------------------|-----------|---------------------------|-------------|-----------|
|                        |           |                           |             |           |
|                        | How to Er | nter a Sample Order in JD |             |           |
| Work Instruction Name: | Edwards   |                           | Page 3 of 9 |           |

- 6. On the tab labeled "Sales Order Header", enter the following information into the fields as shown:
  - Ship To Account number into the 'Ship To' field
  - Enter the Opportunity number into the Customer PO field or if it is a show and tell sample, enter the TM's name in this field

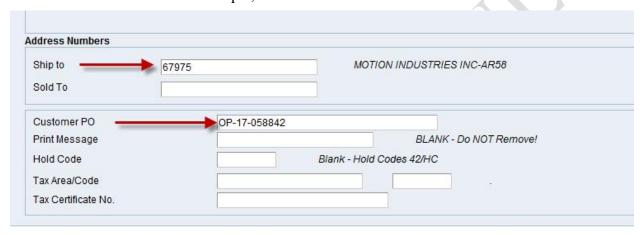

- 7. On the tab labeled "Additional Header Information," enter the correct information into the following fields:
  - Carrier Number will be either 181603 for Best Way Today Sure or 27707 for Fed Ex Priority (Urgent requests only)
    - Manager approval is required for Expedited Shipping if NTN is paying
  - Freight Code will always be '2' for Prepaid and Absorb
  - If delivery instructions are necessary, enter under "Delivery Instructions" field on the Additional Header Information tab

| Revision Date | Description |
|---------------|-------------|
|               |             |
|               |             |
|               |             |

|                        |           | Work Instruction #:       | Date:       | Revision: |
|------------------------|-----------|---------------------------|-------------|-----------|
|                        |           |                           |             |           |
|                        | How to Er | nter a Sample Order in JD |             |           |
| Work Instruction Name: | Edwards   | -                         | Page 4 of 9 |           |

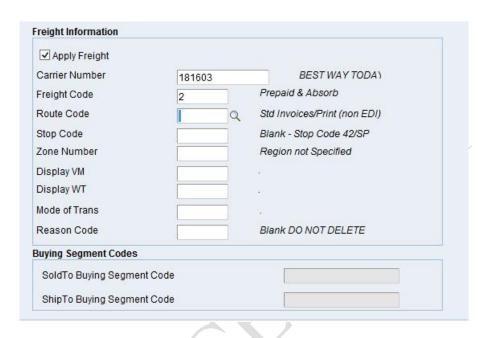

| Delivery Instr | uctions |  |  |
|----------------|---------|--|--|
|                |         |  |  |
|                |         |  |  |
|                |         |  |  |

8. Select "OK" once and review (blank fields will auto-populate with information on both tabs).

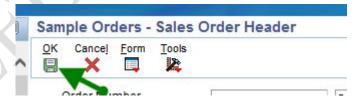

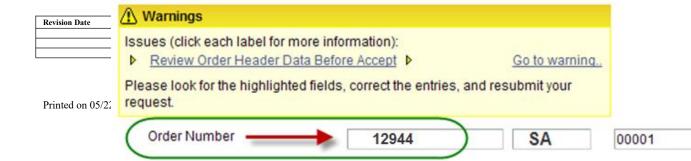

|                        |           | Work Instruction #:       | Date:       | Revision: |
|------------------------|-----------|---------------------------|-------------|-----------|
|                        |           |                           |             |           |
|                        | How to E1 | nter a Sample Order in JD |             |           |
| Work Instruction Name: | Edwards   |                           | Page 5 of 9 |           |

he following warning will pop-up. This is a 'soft' warning that pops up just to remind you to double check the information you have already entered.

- 10. Select "OK" again to go into the line item detail screen
- 11. If the TM wants to sample to ship somewhere other than the customer branch, right click on 'Form' and then 'Order Address' to change the Shipping Address.

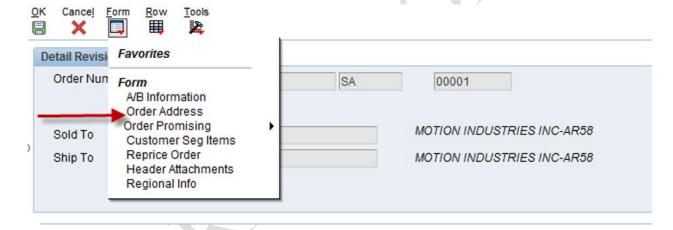

a. Delete the auto-populated customers' address and enter the requested ship-to address.

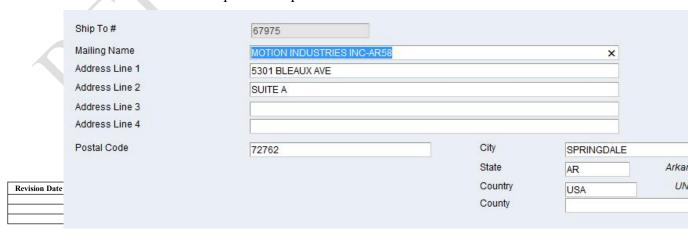

|                        |           | Work Instruction #:       | Date:       | Revision: |
|------------------------|-----------|---------------------------|-------------|-----------|
|                        |           |                           |             |           |
|                        | How to E1 | nter a Sample Order in JD |             |           |
| Work Instruction Name: | Edwards   | _                         | Page 6 of 9 |           |

rder Entry – Sales Order Detail:

- a. Enter the information from Sample order Task into the appropriate fields:
  - i. Quantity to be ordered into the Quantity Ordered field

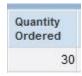

ii. NTN part # into the Item Number field

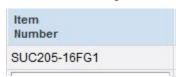

iii. Request Date into the Requested Date field

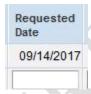

iv. Appropriate Branch Plant # into the Branch Plant field

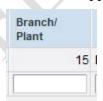

13. Once the detail line is complete, drop down to the next line and all blank fields will auto-populate. (e.g. Unit Price, Scheduled Pick, Promised Ship Date and Promised Delivery fields auto-populate – do not enter information into these fields)

| Revision Date | Description |
|---------------|-------------|
|               |             |
|               |             |
|               |             |

|                        |           | Work Instruction #:       | Date:       | Revision: |
|------------------------|-----------|---------------------------|-------------|-----------|
| Work Instruction Name: | How to En | nter a Sample Order in JD | Page 7 of 9 |           |

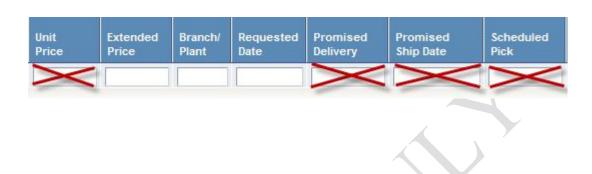

14. Once all the information is entered and since these are no charge samples, right Click on the box at the very beginning of the line and click Zero price and the price field will zero out.

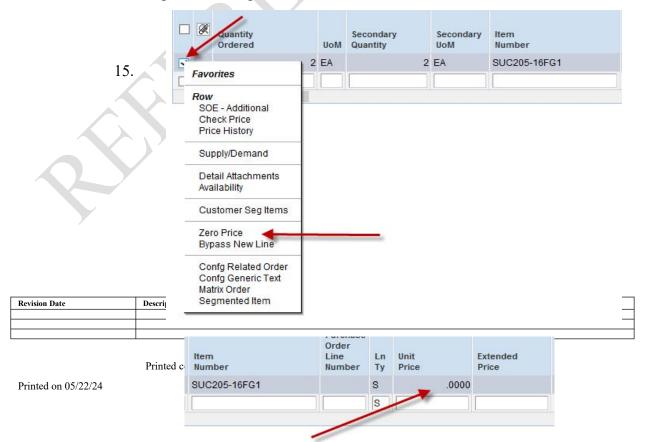

|                        |           | Work Instruction #:       | Date:       | Revision: |
|------------------------|-----------|---------------------------|-------------|-----------|
|                        |           |                           |             |           |
|                        | How to E1 | nter a Sample Order in JD |             |           |
| Work Instruction Name: | Edwards   |                           | Page 8 of 9 |           |

12 thru 14 for any additional parts / lines.

16. When the order is complete, select "OK"

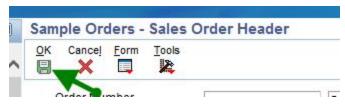

17. Once the order is complete in JDE, you must go back into Connect 2.0 to

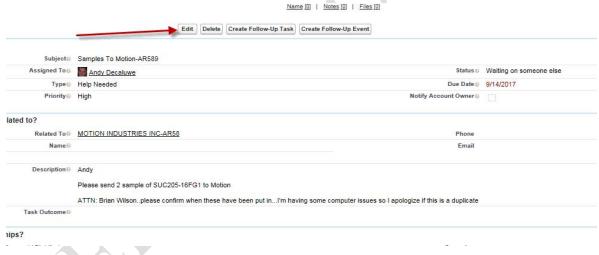

sk and Click edit.

18. Change the status to 'Completed'.

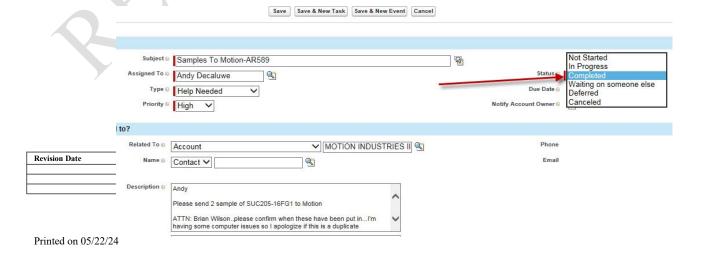

|                        |                                   | Work Instruction #: | Date:       | Revision: |
|------------------------|-----------------------------------|---------------------|-------------|-----------|
|                        |                                   |                     |             |           |
|                        | How to Enter a Sample Order in JD |                     |             |           |
| Work Instruction Name: | Edwards                           |                     | Page 9 of 9 |           |

edge entry of the order back to TM by e-mail, or phone call, or via the Connect 2.0 Task

VI. RECORDS: N/A

VII. RELATED DOCUMENTS: N/A

| Revision Date | Description |
|---------------|-------------|
|               |             |
|               |             |
|               |             |